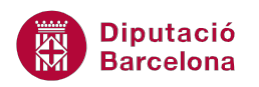

# **UNITAT TIPUS DE DIAPOSITIVES PER A DISPOSAR INFORMACIÓ**

## **1 Diapositiva de títol**

La unitat mínima d'una presentació de Ms PowerPoint és la diapositiva, que equival al que seria una pàgina dins un document de text. Així doncs, una presentació està formada per un grup de diapositives.

El programa, per tal de facilitar la introducció de les dades per mostrar, disposa d'una galeria o mostrari de disseny de diapositives que agilita la tasca de configuració i estructuració de la presentació. Per tant, caldrà que l'usuari conegui les possibilitats que li ofereix cada model de diapositiva, amb l'objectiu de fer-ne servir, a cada moment, el tipus que més s'adapti a les seves necessitats.

En aquest apartat, es treballen a fons les possibilitats que ofereix la diapositiva de títol, la de només títol i la del tipus capçalera de la secció, com a diapositives d'introducció d'una presentació.

Aquests tres tipus de diapositives se solen utilitzar com a inici o introducció dins una presentació, i acostumen a mostrar una paraula o una frase curta que n'engloba el contingut. És a dir, normalment, són diapositives que inclouen el títol i/o subtítol de la presentació o d'un dels seus apartats.

La diapositiva de títol és el tipus de diapositiva que s'insereix per defecte en totes les presentacions noves de Ms PowerPoint 2010.

Per estructurar tota la informació que volem plasmar en una presentació, cal saber quina és la millor manera per presentar-la.

Per accedir als diferents tipus de diapositives ho farem des de la pestanya Inici i accedint a la icona Crea una diapositiva del grup d'eines Diapositives.

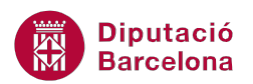

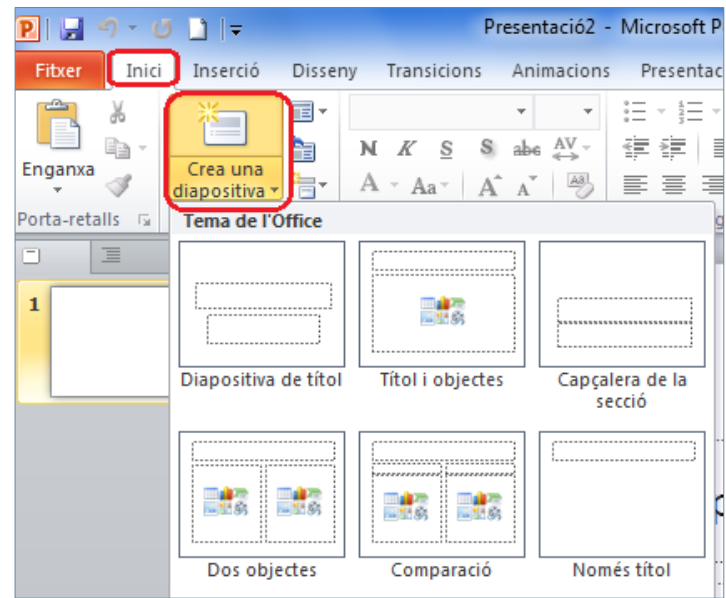

#### **En aquest apartat es treballaran els temes següents:**

- Com inserir una diapositiva de títol
- Diapositiva "Només títol"
- Diapositiva "Capçalera de la secció"
- Opcions de format

### **1.1 Com inserir una diapositiva de títol**

És el tipus de diapositiva que s'insereix per defecte en totes les presentacions noves de Ms PowerPoint 2010. S'opta per aquesta ja que tota presentació s'inicia amb un títol normalment (evidentment, això és modificable).

Aquesta diapositiva està formada per dos quadres de text en els quals s'inseriran les informacions pertinents com a titulars: en el superior es posa el títol i a l'inferior s'escriu el subtítol.

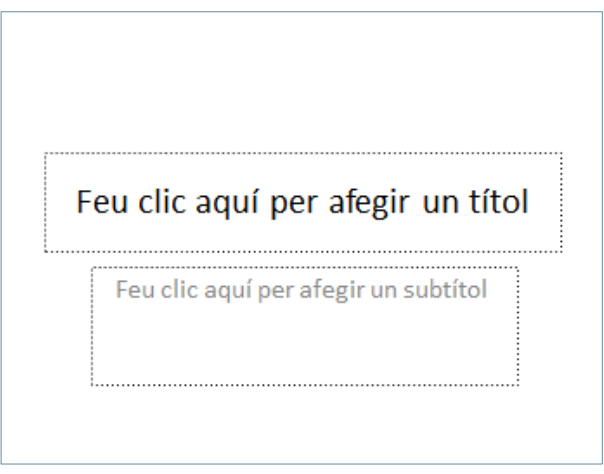

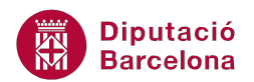

Per afegir la informació corresponent a cada quadre, només cal fer clic en el mateix i escriure el text que ha d'encapçalar el document.

Si algun d' aquests quadres queda sense escriptura, és a dir, amb el cartell Feu clic aquí per afegir un títol aquest no apareixerà a la presentació, per tant, quedarà en blanc fins que s'hi escrigui un text.

En tota presentació es pot afegir una diapositiva de títol a qualsevol lloc entre les diapositives ja existents. Tot seguit s'explica la manera d'inserir una nova diapositiva de títol.

Cal:

- **1.** Accedir a Ms PowerPoint 2010.
- **2.** Dins la pestanya Inici fer clic a la part inferior de la icona Crea una diapositiva del grup d'eines Diapositives.
- **3.** Dels models que es visualitzen fer clic al primer: Diapositiva de títol.

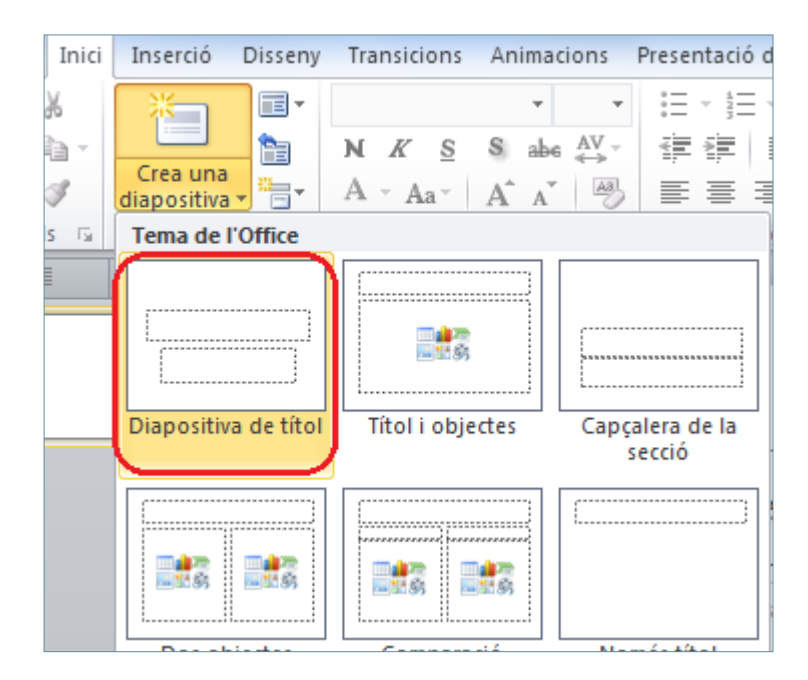

Quan s'insereix una nova diapositiva, cal tenir en compte que es situa per darrera o per sota de la que es tenia seleccionada. En aquests casos, caldrà ubicar-la en el lloc correcte.

- **4.** Per introduir informació, fer clic al quadre superior Feu clic aquí per afegir un títol.
- **5.** Teclejar el text adient, per exemple "Presentació en PowerPoint".
- **6.** Fer clic al quadre inferior Feu clic aquí per afegir subtítol.
- **7.** Teclejar el subtítol "Característiques", per exemple.

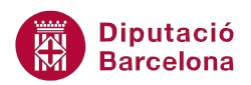

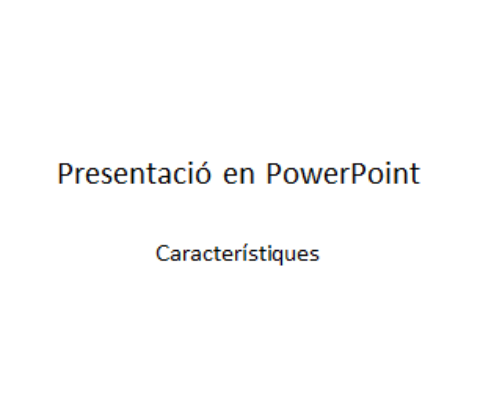

**8.** Fer clic a qualsevol lloc en blanc de la diapositiva per tal de visualitzar com queden els textos.

Un quadre de text buit es pot eliminar seleccionant-lo per la seva vorera i prement la tecla Suprimir del teclat.

#### **1.2 Diapositiva "Només títol"**

El tipus de diapositiva Només títol inclou, únicament, un quadre de text a la part superior per escriure el titular corresponent.

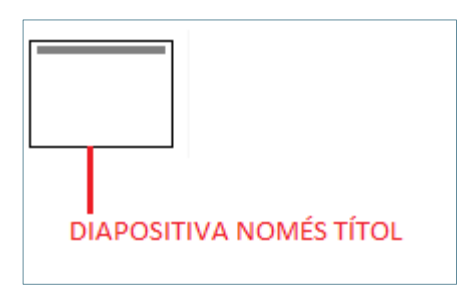

Per inserir una diapositiva de tipus Només títol, cal fer clic al desplegable de la icona Crea una diapositiva i triar el tipus indicat.

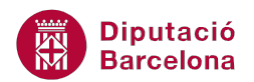

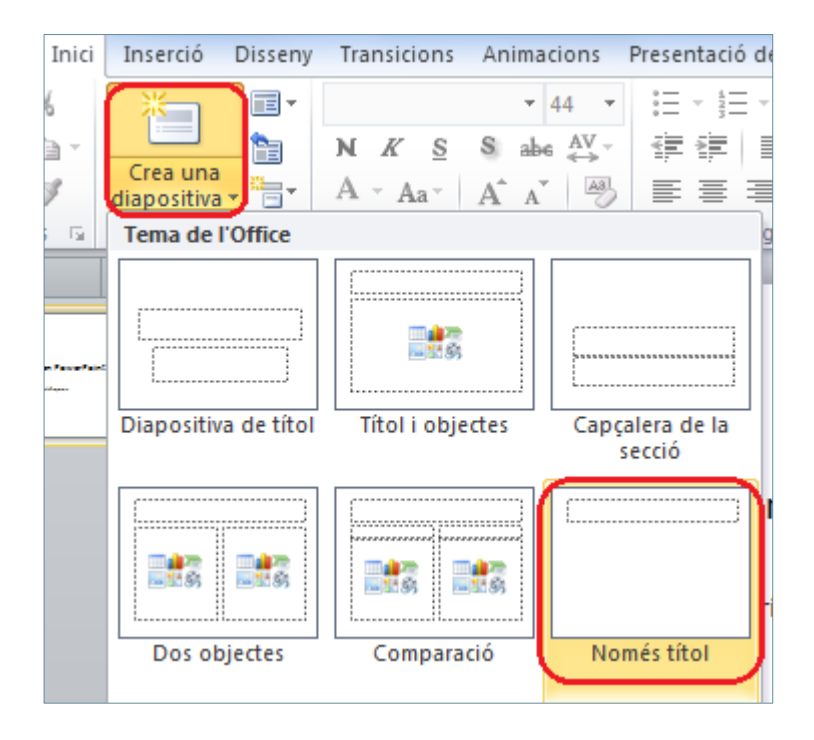

En tota presentació es pot afegir una diapositiva de Només títol a qualsevol lloc entre les diapositives ja existents. Tot seguit s'explica la manera d'inserir una nova diapositiva de Només títol.

Cal:

- **1.** Estant a Ms PowerPoint, activar la pestanya Inici i fer clic a la part inferior de la icona Crea una diapositiva del grup d'eines Diapositives.
- **2.** Dels models que es visualitzen fer clic a Només títol.

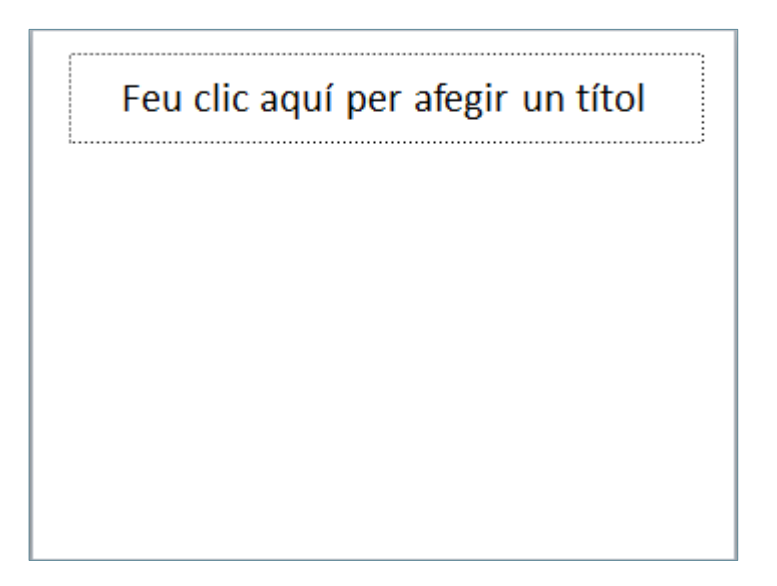

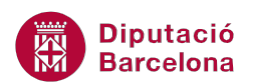

- **3.** Fer clic al quadre Feu clic aquí per afegir un títol.
- **4.** Teclejar el text adient, per exemple "Presentació".

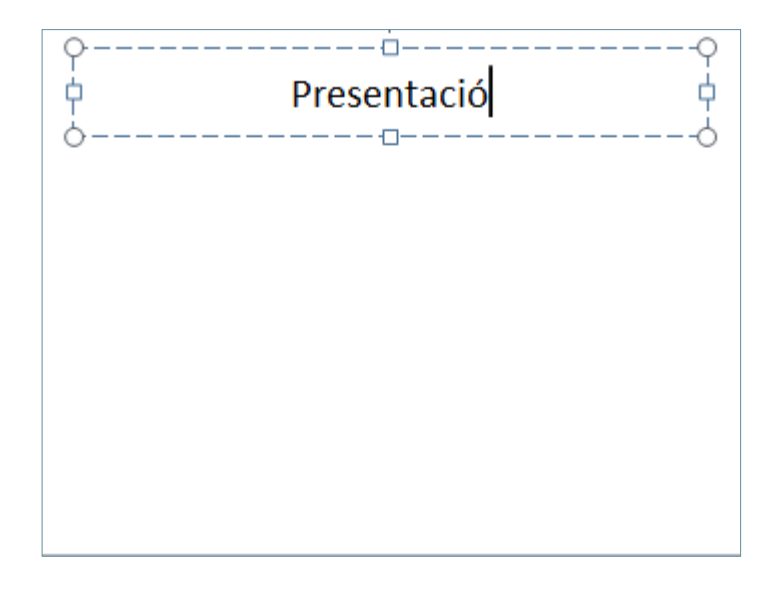

**5.** Fer clic a qualsevol lloc en blanc de la diapositiva per tal de visualitzar com queda el titular.

## **1.3 Diapositiva "Capçalera de la secció"**

Aquest disseny de diapositiva no pretén substituir a la de títol, ja que no conté tanta informació, però sí que pretén ser el tall que divideix apartats en una mateixa presentació.

Per exemple, si la presentació es divideix en tres temes principals, aquest tipus de diapositiva serveix per segmentar cadascun dels apartats en subapartats.

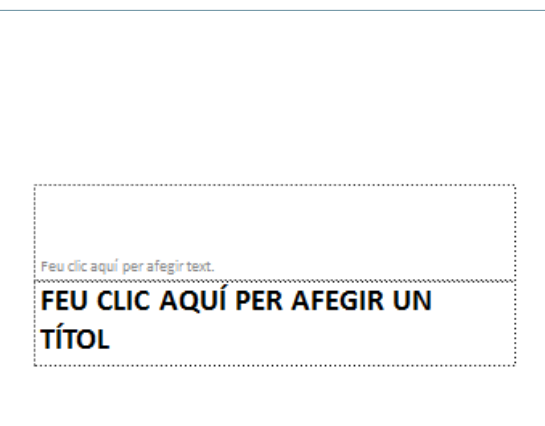

En tota presentació es pot afegir una diapositiva Capçalera de la secció a qualsevol lloc entre les diapositives ja existents. Tot seguit s'explica la manera de fer-ho.

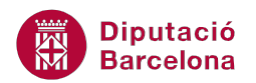

Cal:

- **1.** Estant a Ms PowerPoint, activar la pestanya Inici i fer clic a la part inferior de la icona Crea una diapositiva del grup d'eines Diapositives.
- **2.** Dels models que es visualitzen fer clic al tipus de diapositiva Capçalera de la secció.
- **3.** Fer clic al quadre FEU CLIC AQUÍ PER AFEGIR UN TÍTOL.
- **4.** Teclejar el text adient, per exemple "CONTINGUTS".
- **5.** Fer clic al quadre Feu clic aquí per afegir text.
- **6.** Teclejar el text "Breu introducció als continguts", per exemple.

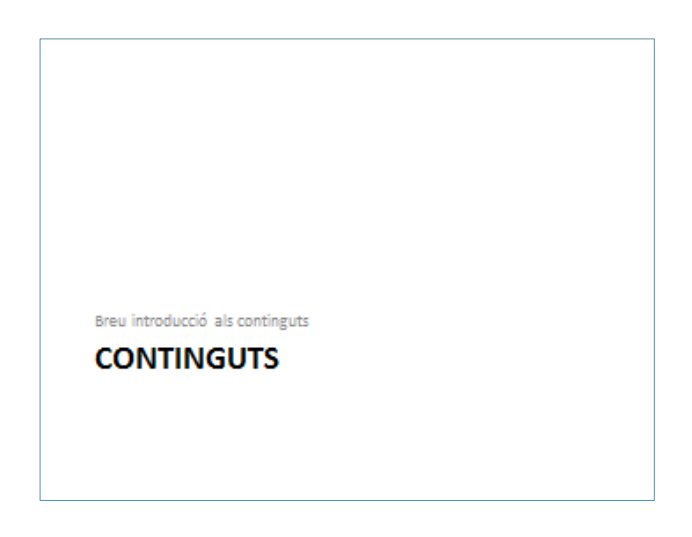

**7.** Fer clic a qualsevol lloc en blanc de la diapositiva per tal de visualitzar com queda la diapositiva.

### **1.4 Opcions de format**

A continuació, s'explica com aplicar format al text i format al paràgraf dels elements d'una diapositiva.

Per fer-ho, cal treballar amb les opcions que presenta la pestanya Inici:

- Dins el grup d'eines Tipus de lletra.
- Dins el grup d'eines Paràgraf.

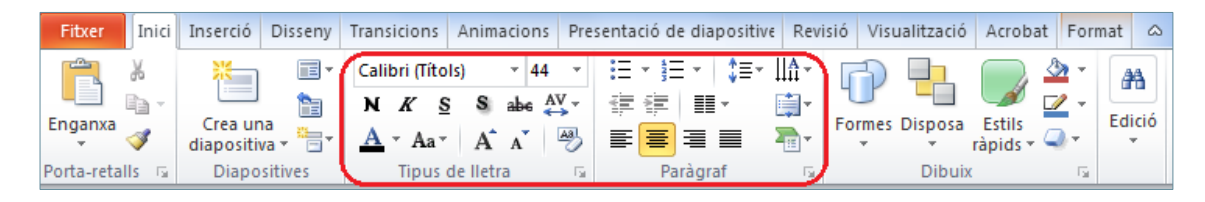

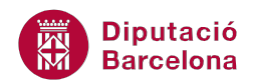

#### **1.4.1 Format de text**

A tota diapositiva, quan es tecleja un text, aquest adapta les opcions de format que té assignades per defecte. Però a aquest text se li poden canviar els atributs. Tot seguit s'explica com aplicar un format diferent a un text de la diapositiva.

Cal:

- **1.** En una diapositiva, seleccionar un quadre de text qualsevol que tingui contingut fent un doble clic sobre el text (o utilitzant qualsevol mètode de selecció de text).
- **2.** Fer clic al desplegable de la icona Tipus de lletra i escollir una tipografia, per exemple Arial.

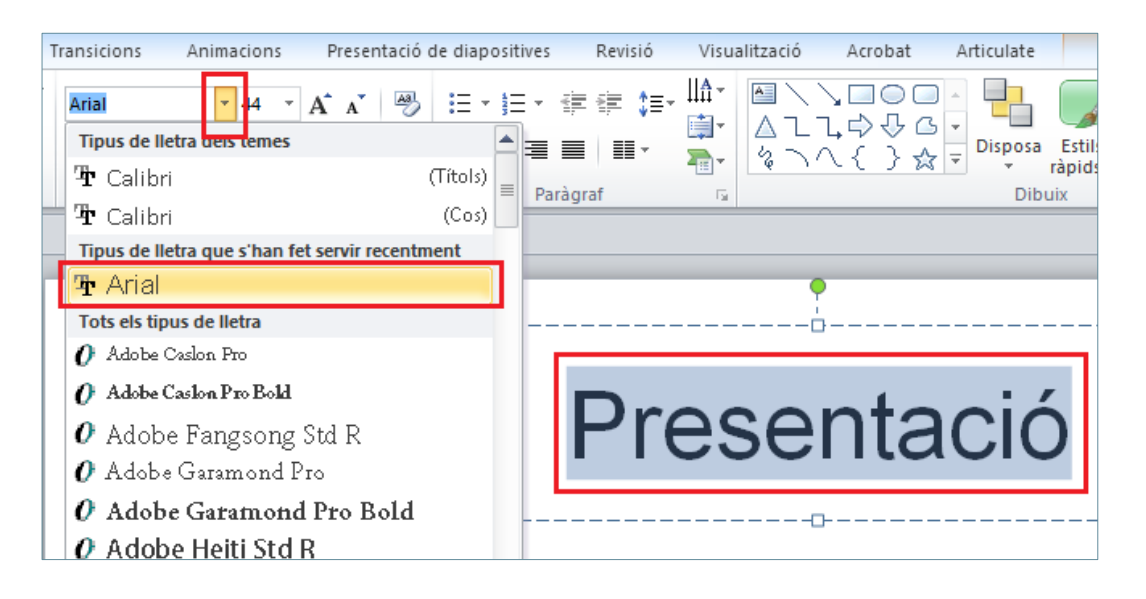

**3.** Fer clic al desplegable de la icona Cos de lletra i assignar una mida més gran, per exemple 54.

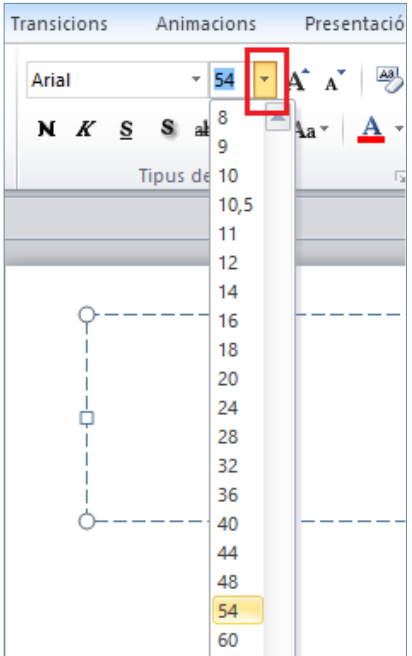

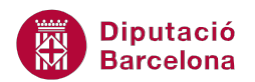

**4.** Fer clic sobre el desplegable de la icona Color del tipus de lletra i escollir un color qualsevol, per exemple el vermell.

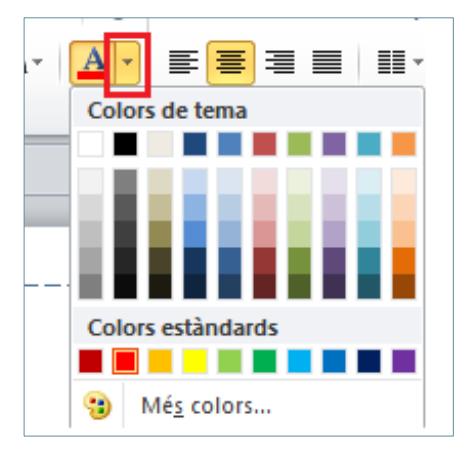

- **5.** Fer clic a la icona Negreta per tal d'aplicar negretes al text seleccionat.
- **6.** Fer clic a qualsevol lloc en blanc de la diapositiva per tal de visualitzar com queda el text.

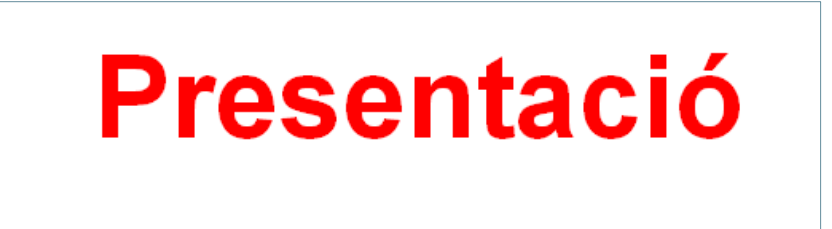

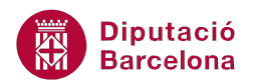

Altres icones i les seves funcions del grup d'eines Tipus de lletra són:

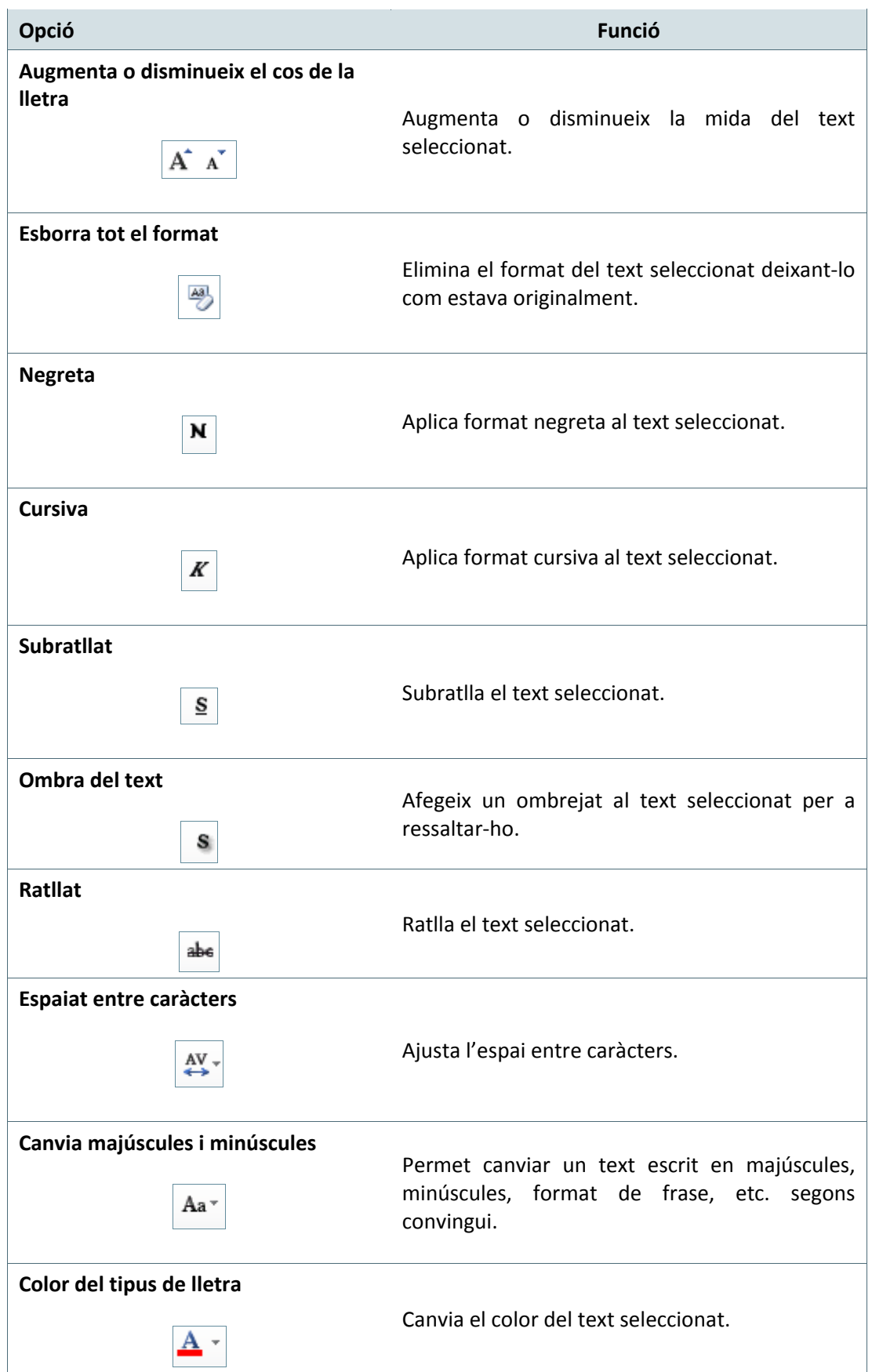

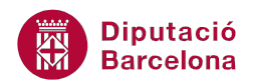

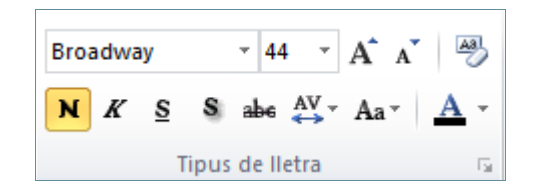

Tenint el text seleccionat, també es pot accedir a altres opcions de text fent clic en el desplegable del grup d'eines Tipus de lletra, ubicat a la part inferior dreta, el qual s'anomena llançador.

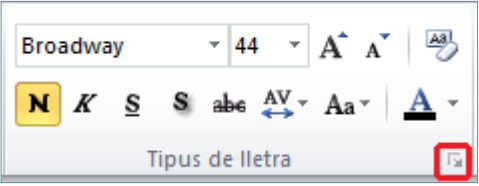

Aquesta finestra presenta gairebé les mateixes opcions però amb més alternatives per poder triar l'estil i el color del subratllat, per afegir altres efectes, .... i per poder treballar de forma més acurada amb l'espaiat de caràcters.

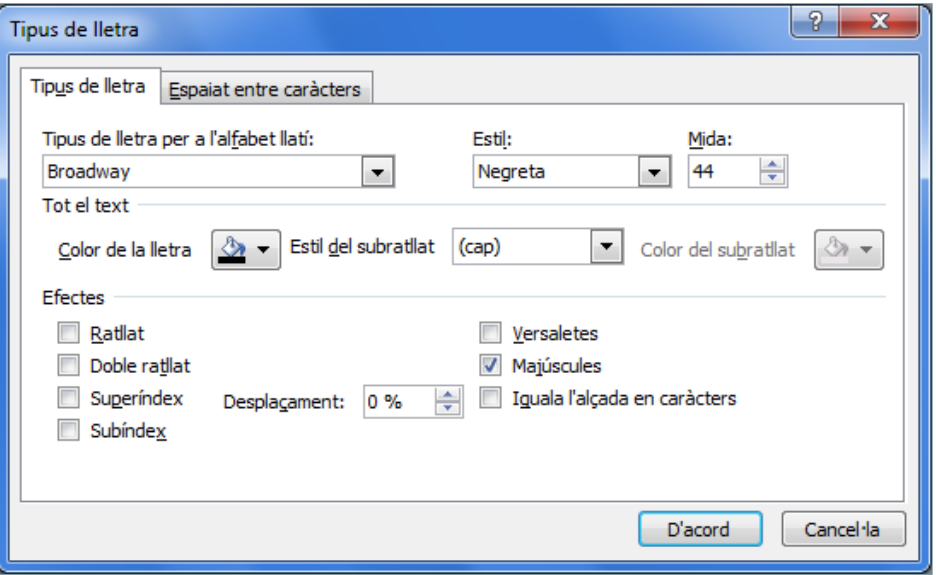

#### **1.4.2 Format de paràgraf**

Si amb les modificacions del format de la font no n'hi ha prou, també es poden utilitzar les eines que permeten canviar els paràmetres del paràgraf d'un text. Per fer-ho només cal cercar les opcions que presenta el grup d'eines Paràgraf (a la pestanya Inici).

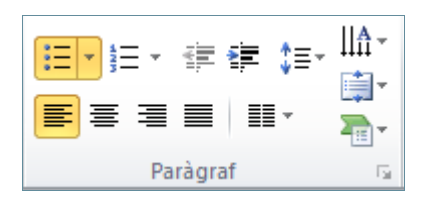

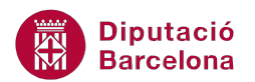

Per aplicar un format de paràgraf a un text de la diapositiva, cal seleccionar el text o el quadre de text amb informació. Tot seguit s'explica com fer-ho.

Cal:

- **1.** En una diapositiva, seleccionar un quadre de text qualsevol que tingui més d'un paràgraf fent un clic sobre qualsevol de les voreres (o utilitzant qualsevol mètode de selecció de text).
- **2.** Per assignar format de paràgraf, fer clic a la icona Alinea el text a la dreta (del grup d'eines Paràgraf).

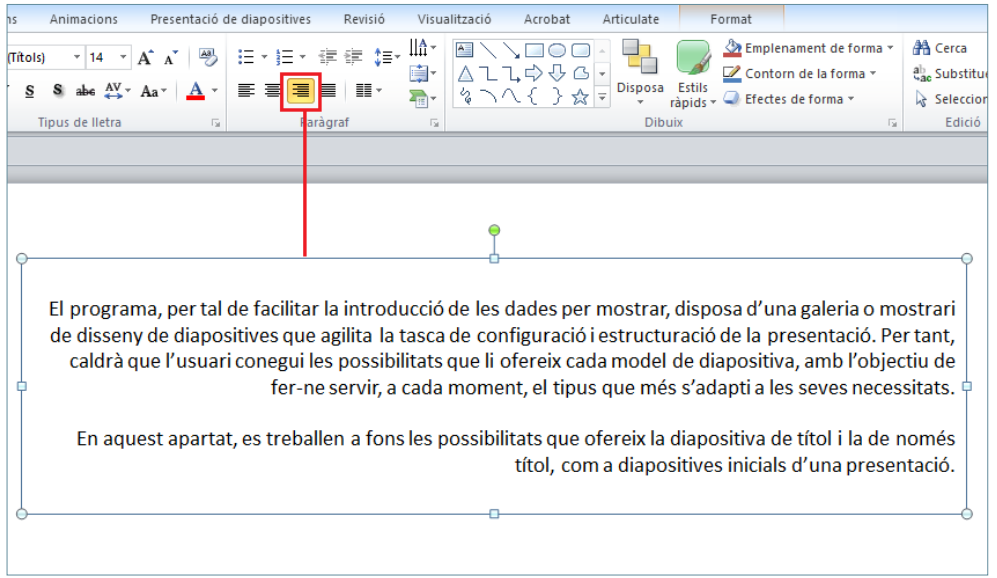

**3.** Fer clic al desplegable de la icona Columnes i triar l'opció Dues columnes, per exemple.

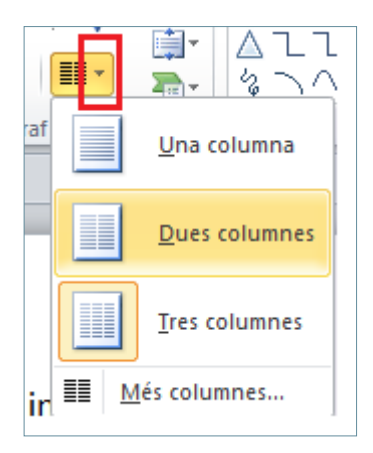

**4.** Fer clic a la icona Interlineat i triar l'espai que es vulgui definir entre les línies del text.

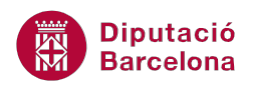

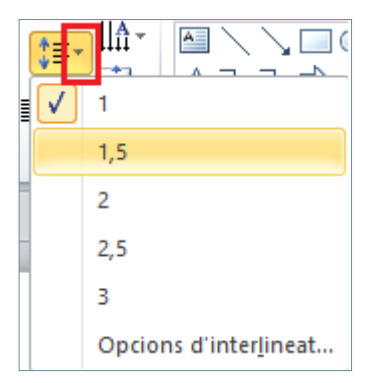

**5.** Fer clic a la icona Alinea el text i triar el tipus d'alineació que es vol aplicar al text respecte el quadre de text que l'emmarca.

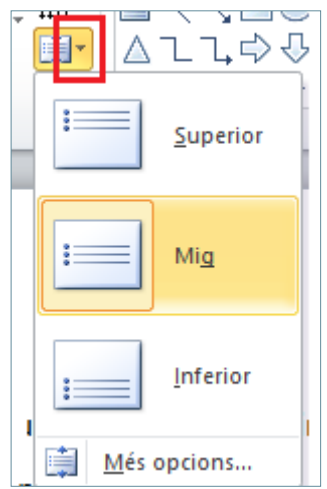

**6.** Fer clic a qualsevol lloc en blanc de la diapositiva per tal de veure com queda el text amb les opcions de format de paràgraf aplicat.

El programa, per tal de facilitar la introducció de les dades per mostrar, disposa d'una galeria o mostrari de disseny de diapositives que agilita la tasca de configuració i estructuració de la presentació. Per tant, caldrà que l'usuari conegui les possibilitats que li ofereix cada model de diapositiva, amb l'objectiu de fer-ne servir, a cada moment, el tipus que més s'adapti a les seves necessitats.

En aquest apartat, es treballen a fons les possibilitats que ofereix la diapositiva de títol i la de només títol, com a diapositives inicials d'una presentació.

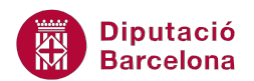

Altres icones i les seves funcions del grup d'eines Paràgraf són:

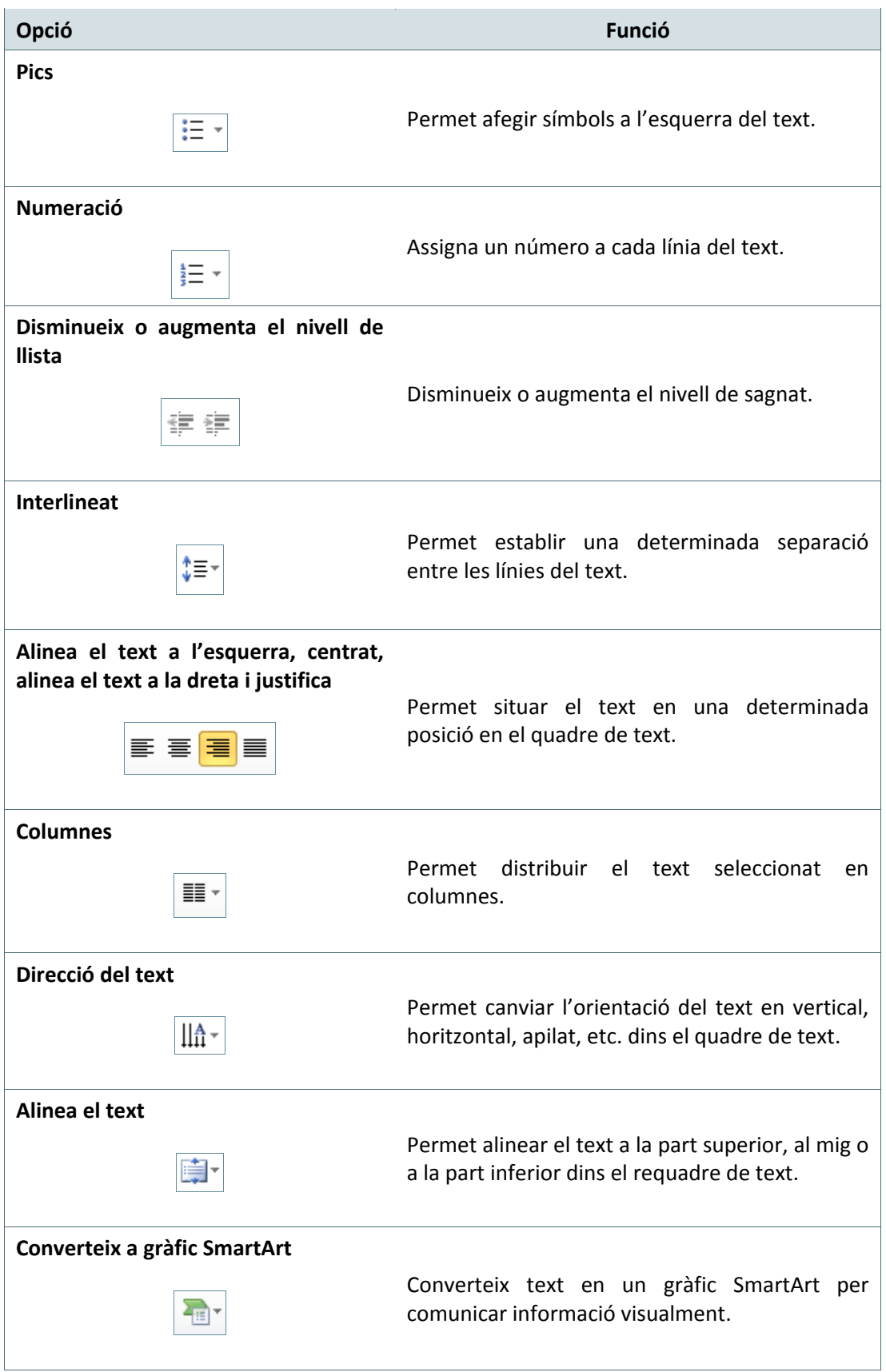

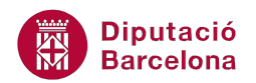

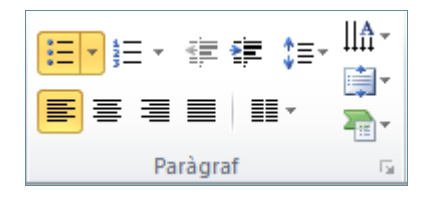

Tenint el text seleccionat, també es pot accedir a altres opcions de text fent clic en el desplegable del grup d'eines Paràgraf, ubicat a la part inferior dreta, el qual s'anomena llançador.

Aquesta finestra presenta gairebé les mateixes opcions però amb més alternatives per poder indicar les mides del sagnat, el tipus d'espaiat, els tabuladors a aplicar, ....

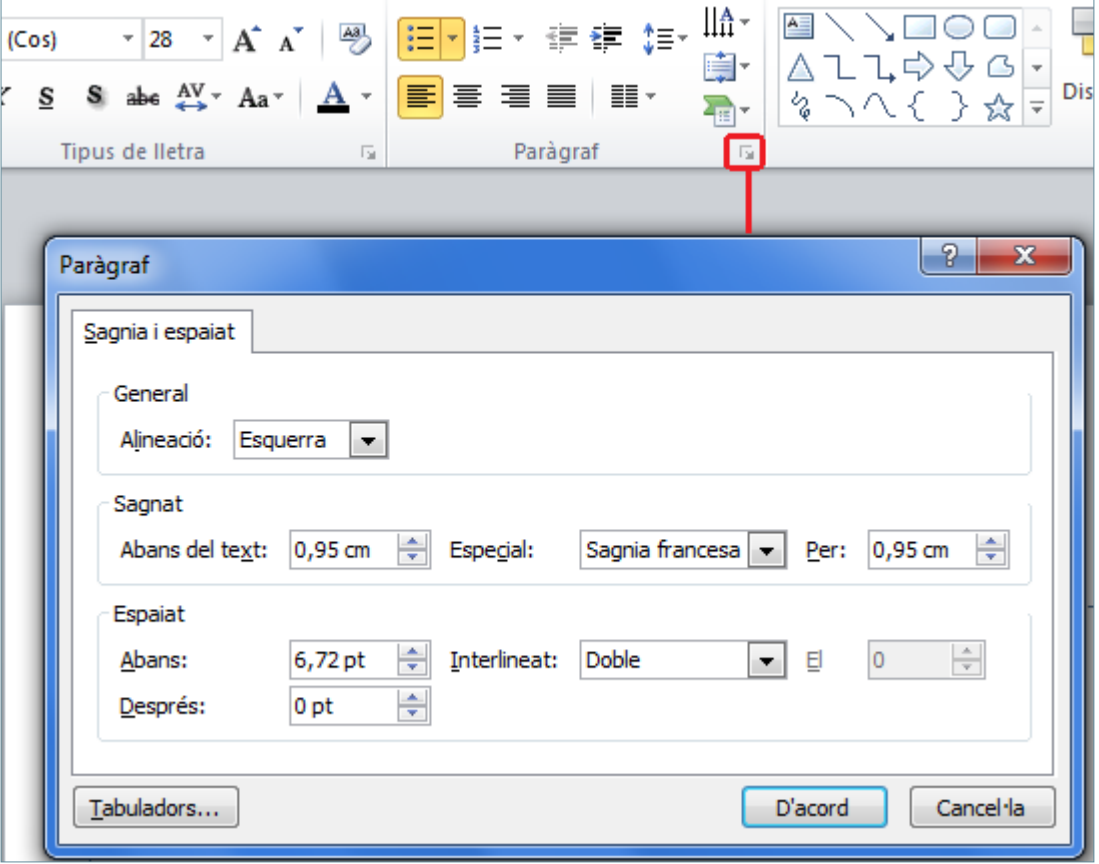

En qualsevol diapositiva es pot:

- afegir un altre quadre de text (Inserció/Quadre de text) per afegir un altre títol o subtítol diferent.
- eliminar un quadre de text, només seleccionant-lo i prement la tecla Suprimir del teclat.